## **MONTANA HOUSING**

## "How to" Generate Documents in Lender Online

All program documents have been placed in Lender Online for your convenience. They will always be the most current and up-to-date documents for each program.

All documents needed for each program will generate based on the program reserved in so there is no worry of missing or overlooked documents.

Here's how:

Log into Lender Online: https://lenderonline.mt.gov/Bin/Display.exe/ShowSection

Choose the LOAN STATUS tab

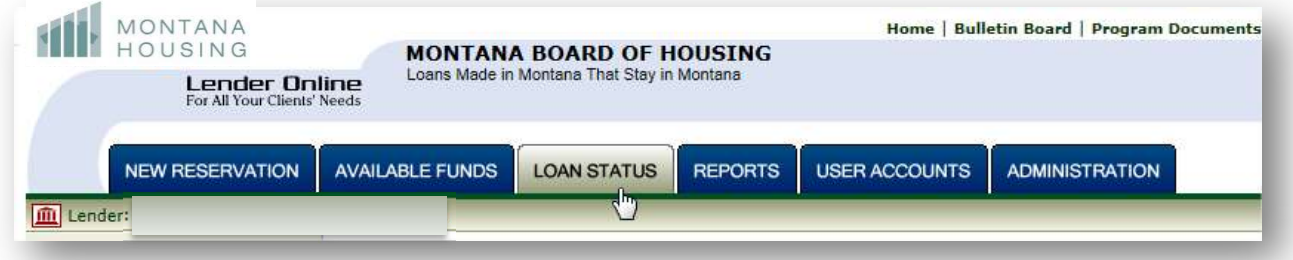

Enter the 12-digit MBOH reservation number under Quick Search and click Go

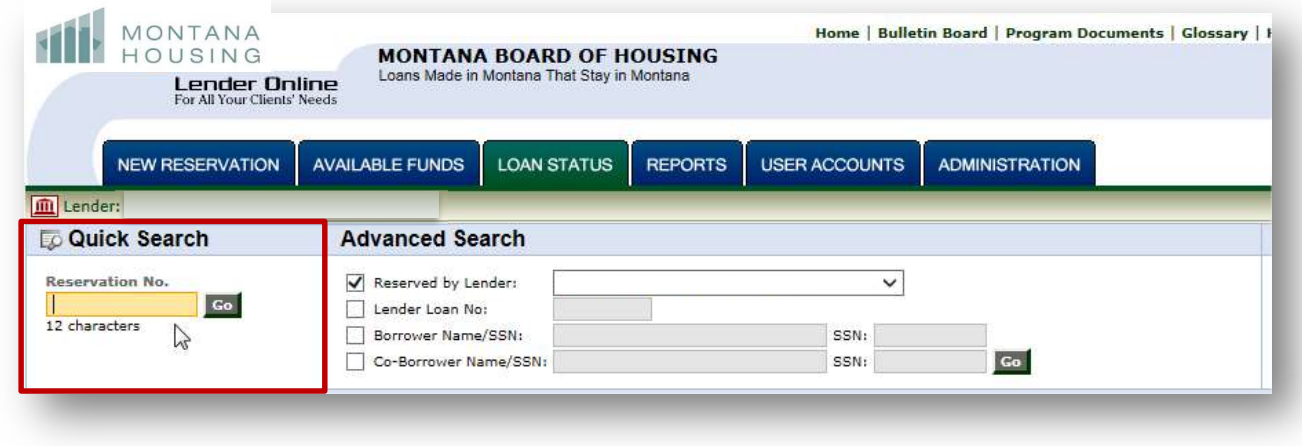

## Under Actions, choose PDF Docs

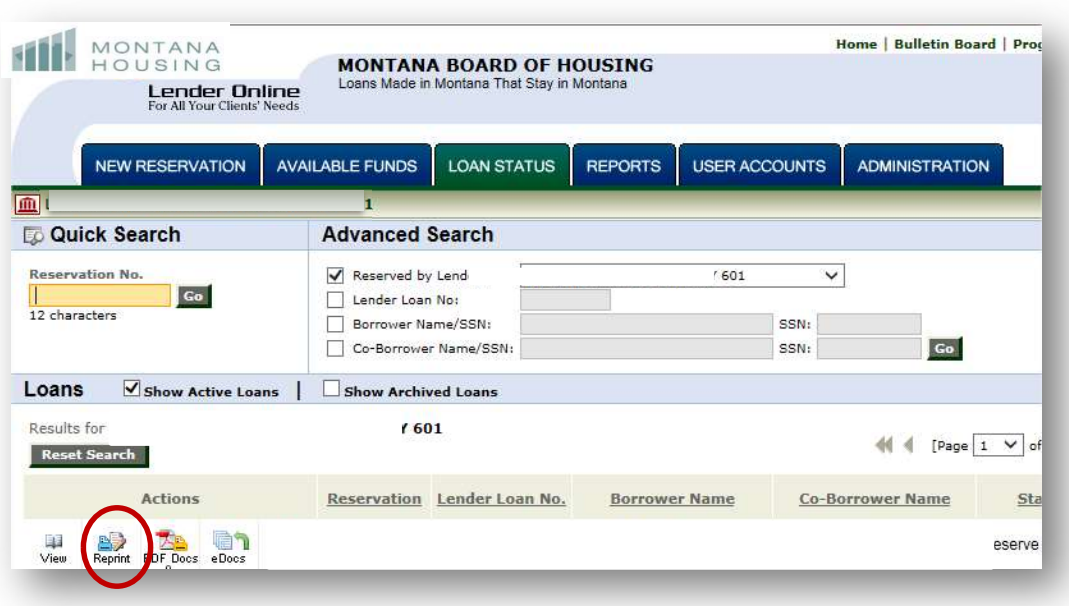

Either check the top box, which puts a check mark in all the boxes in front of the documents, or put a check in the box by the document you need.

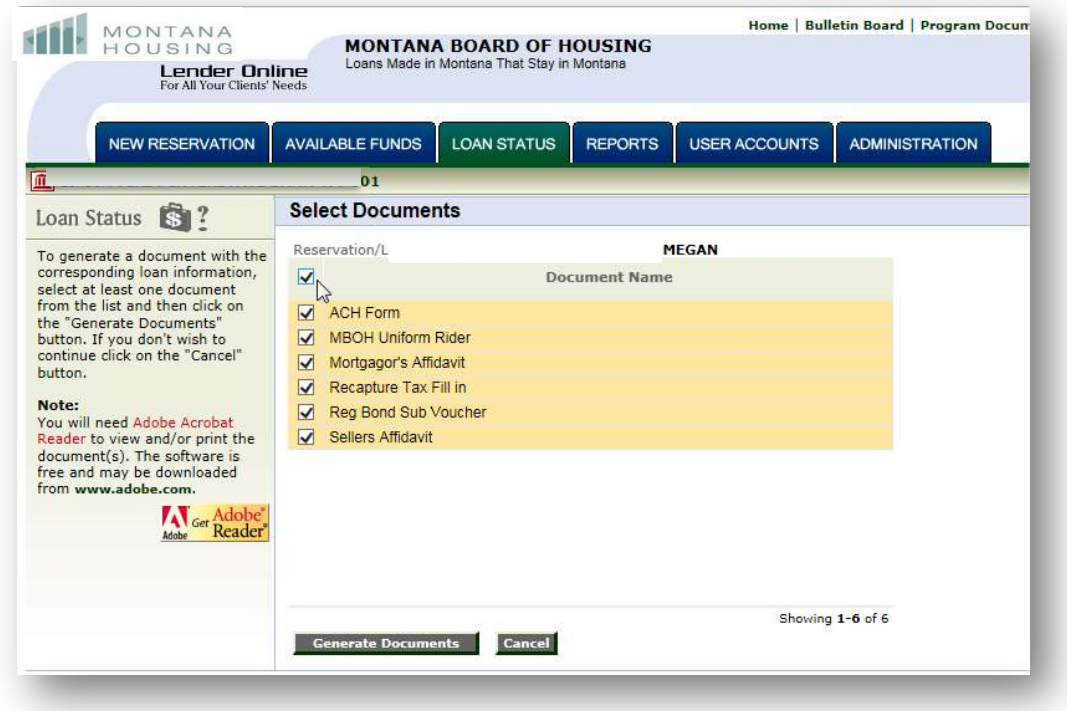

Click the Generate Documents button

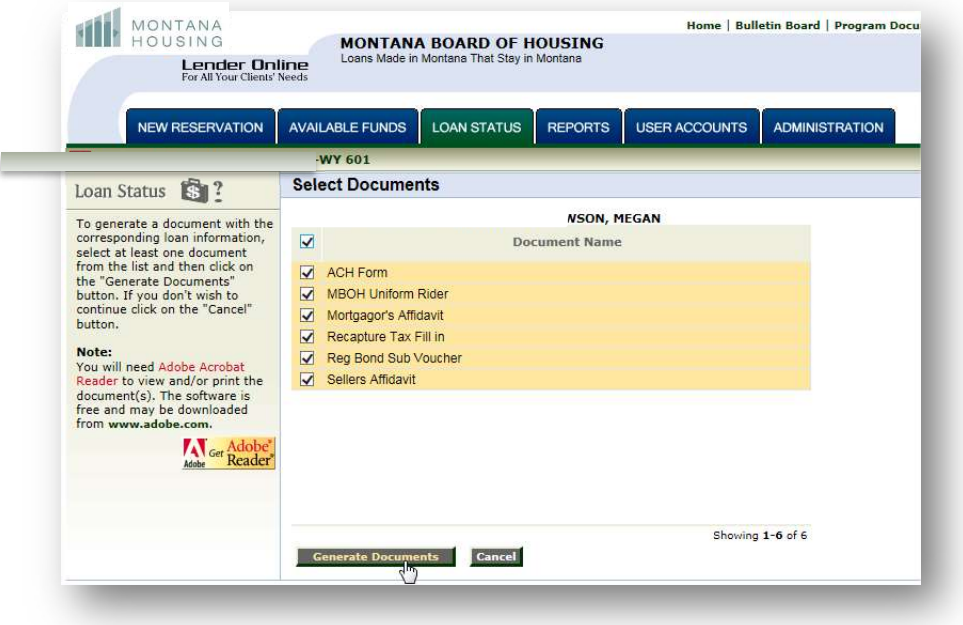

## Click on the PDF for a Generated Document

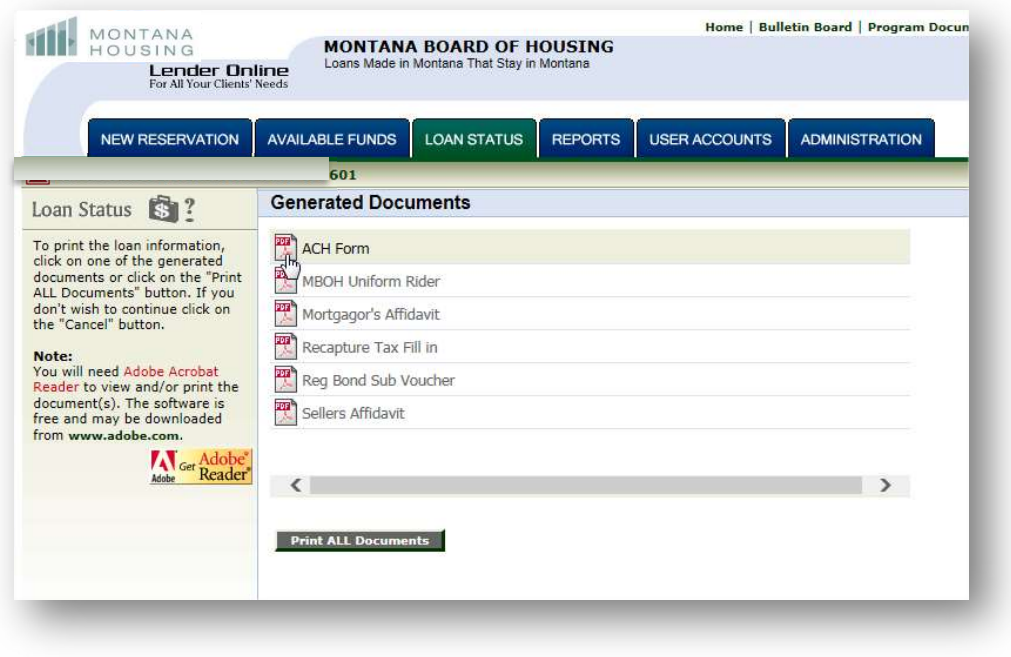

All documents are either auto-populated with information pulled from the system or have a fill-in box for your convenience or BOTH.

Example: Some information auto-populated while other fields in blue are to be filled-in by the processor

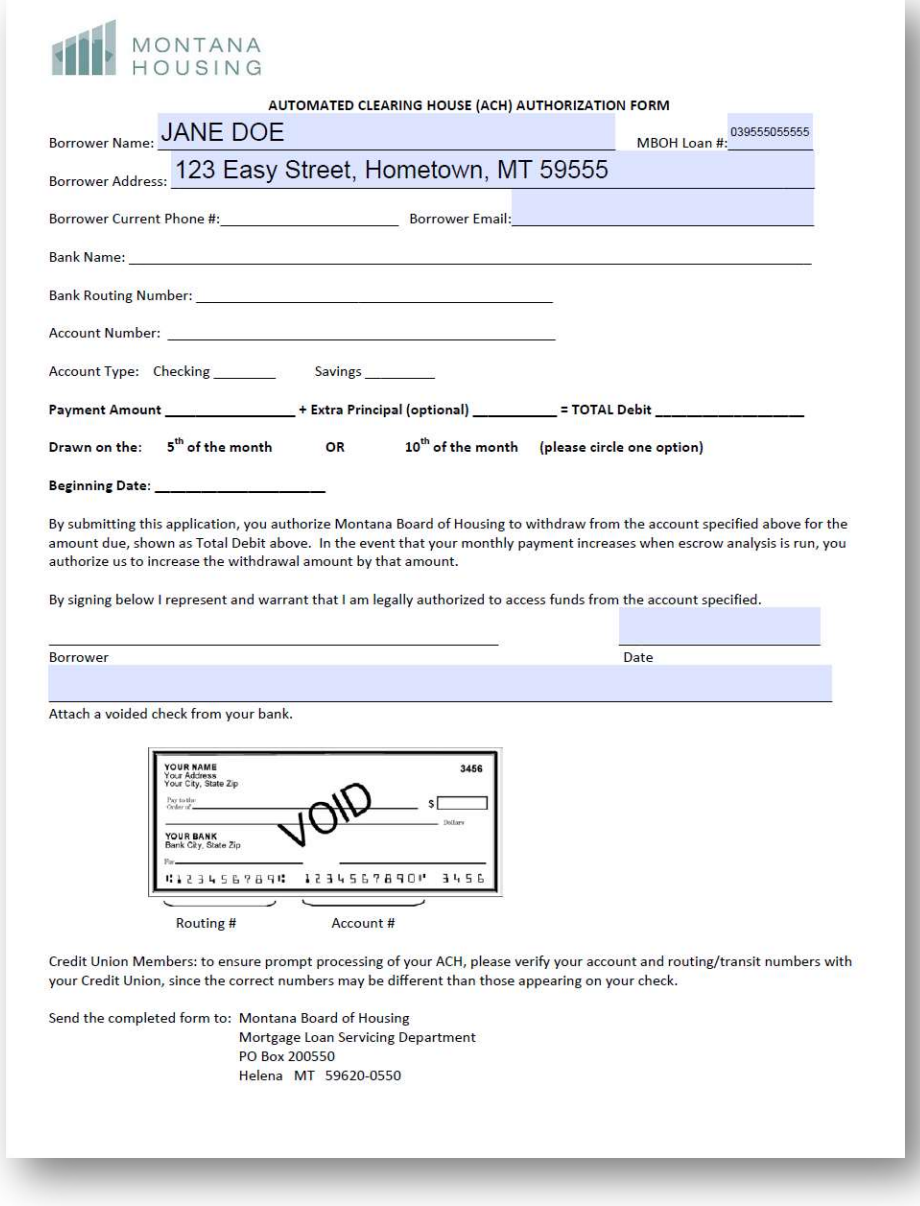

Repeat the process for each document present for the loan.